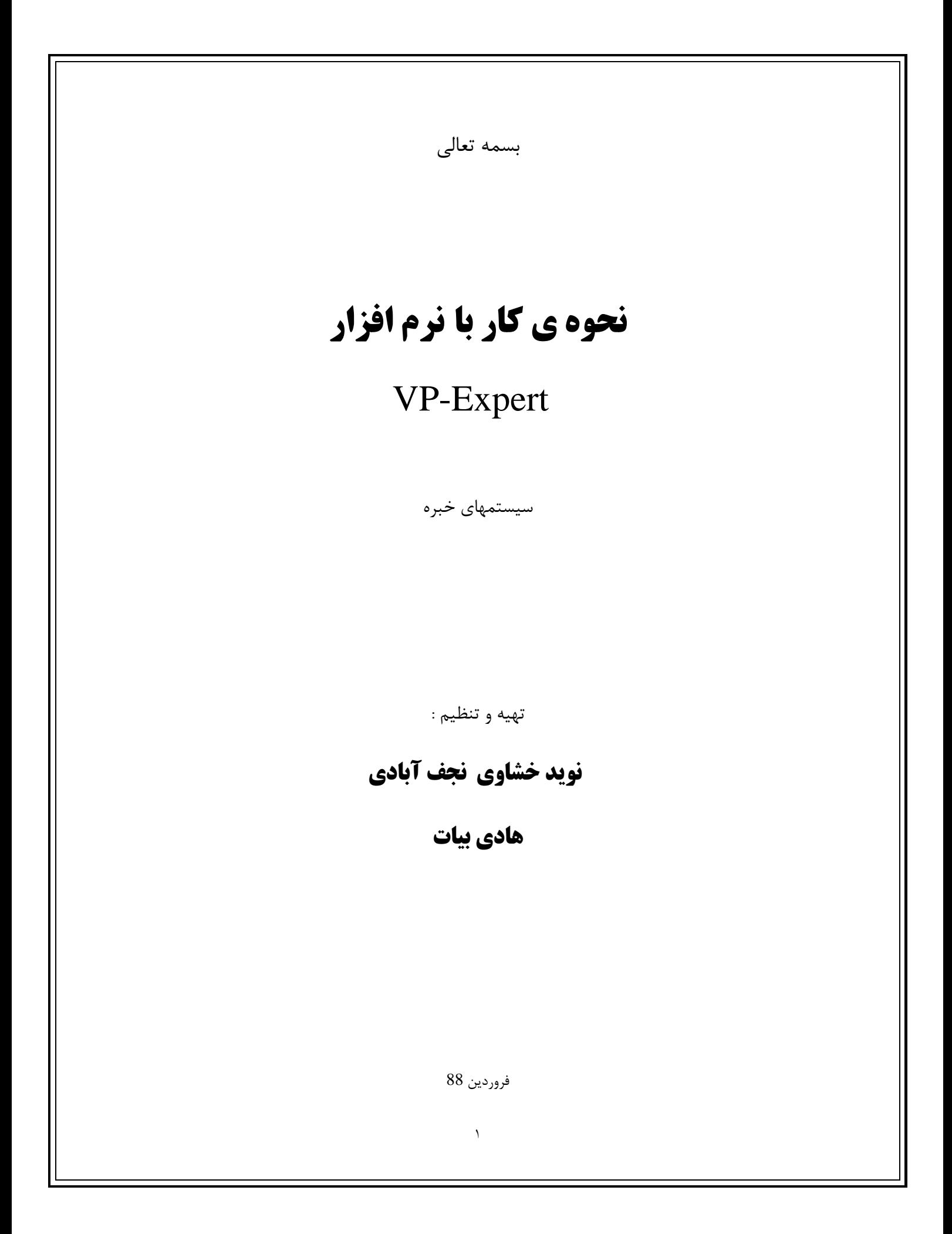

**معرفي گزينه هاي صفحه اصلي:** 

در هنگام اجراي Expert\_VP سه پنجره قابل مشاهده است:

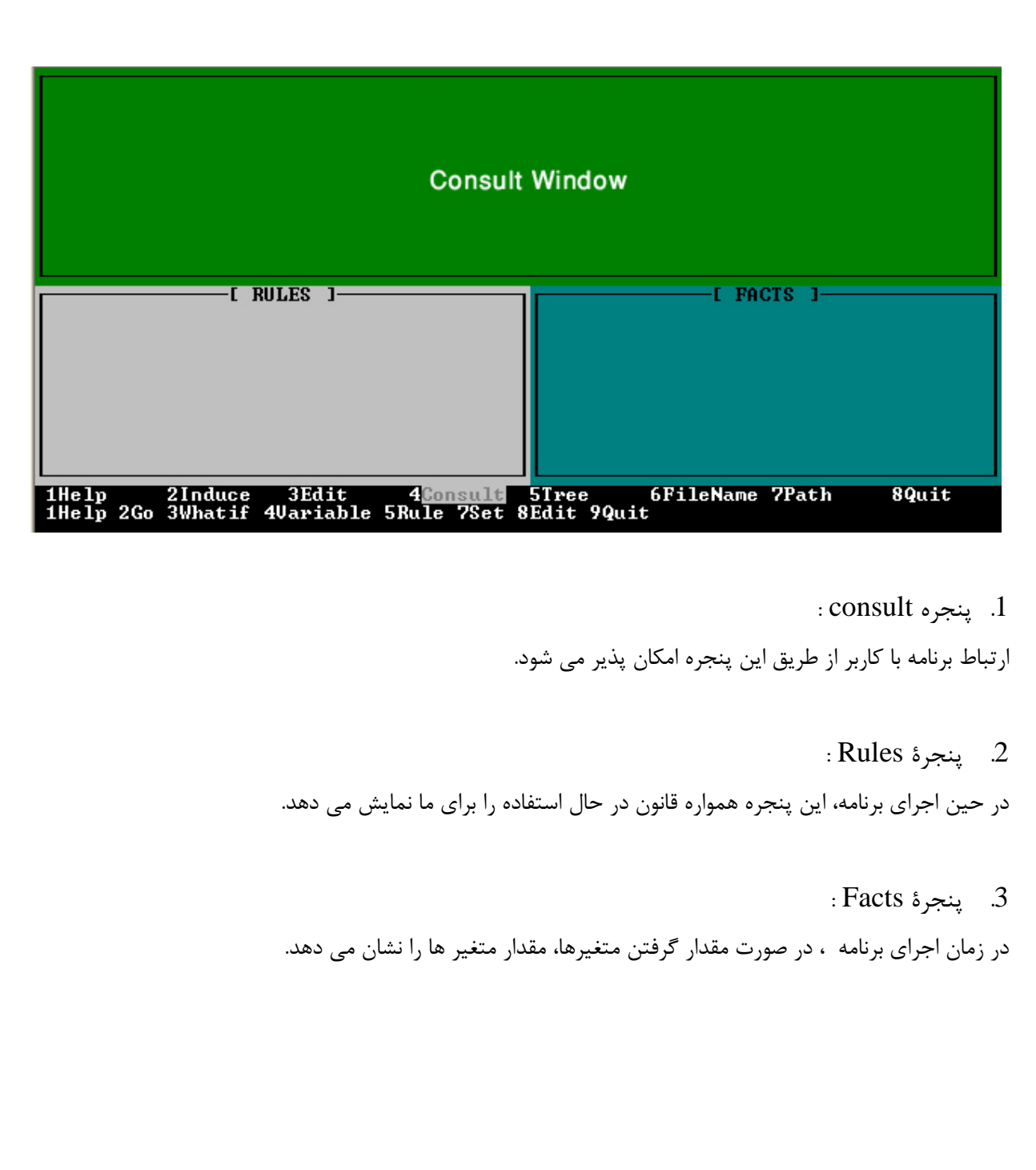

 $\mathbf{\breve{r}}$ **پايگاه دانش :**  در كل يك پايگاه دانش از سه بخش اصلي تشكيل شده است: Actions • Rule • Statement • ---------------------------------------------------- : ACTIONS Component اين Component به Expret\_VP مي گويد كه چه كاري بايد انجام دهد. در واقع ما دستورات خود را در بلاك Actions برنامه تايپ مي كنيم . اين بلا ك با كلمة كليدي Actions شروع و با سميكالن (;) پايان مي يابد. Syntax ACTIONS ………………………………….. ; در قسمت ............... مي تواند هر تعداد دستور قرار بگيرد. دستور CLS : اين دستور ،آنچه درون پنجره ي Consult نوشته شده باشد را پا ك مي كند و هيچ پارامتري نمي گيرد . Syntax CLS دستورِ DISPLAY : اين دستور اطلاعاتي كه مقابلش تايپ مي كنيم را در صفحة Consult نمايش مي دهد. عبارت مورد نظر بايد بين دو كوتيشن (".....") قرار گيرد . **Syntax** DISPLAY "………………." در قسمت ........... متني كه شما مي خواهيد نمايش داده شود،بايستي تايپ شود.

مثال 1 :

DISPLAY "When you are ready, press <Enter>.~"

علامت ~ در پنجره Consult، نمايش داده نمي شود. با مشاهدهٔ اين علامت، VP\_Expert منتظر مي ماند تا كاربر يك كليد را فشار دهد و سپس برنامه را ادامه مي دهد. مثال 2 :

DISPLAY "The value of variable X is  ${X}$ " همچنين  $\{{\rm X}\}$  نيز در در پنجره Consult، نمايش داده نمي شود، اما مقدار متغير  ${\rm X}$  به جاي  $\{{\rm X}\}$ نمايش داده مي شود.

دستور FIND : اين دستور نام يك متغير را به عنوان پارامتر ورودي دريافت مي كند. با اجراي اين دستور موتور استنتاج قوانين مرتبط را بررسي كرده و مقدار متغير را در برنامه جستجو مي كند تا مقدار آن را پيدا كند .

Syntax

FIND variable name

: RULE Component

هر قانون شامل چهار بخش مي باشد :

- 1/2 name Rule : هر قانون يك نام دارد كه مقابل آن نوشته مي شود.
- 1/2 premise Rule : عبارتي كه جلوي IF نوشته مي شود. عبارت جلوي IF را فرض يا مقدم قانون مي ناميم.
- 1/2 Conclusion Rule : عبارتي كه جلوي Then نوشته مي شود. نتيجة يك قانون است كه با بررسي فرضيات ما به دست مي آيد.
	- 1/2 (;)Semicolon : انتهاي هر Rule با يك (;) مشخص مي شود.

 $_1$  i به شكل زير است : Rule Component به شكل زير است

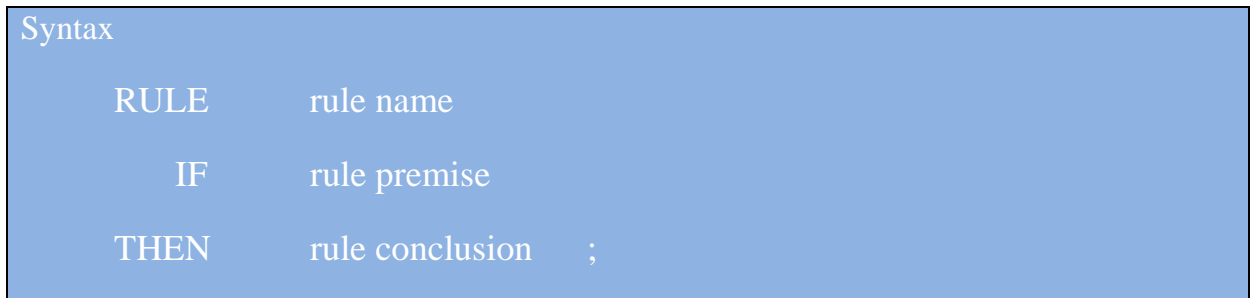

همچنين از دستور ELSE\_THEN\_IF مي توان در Expert\_VP استفاده كرد.

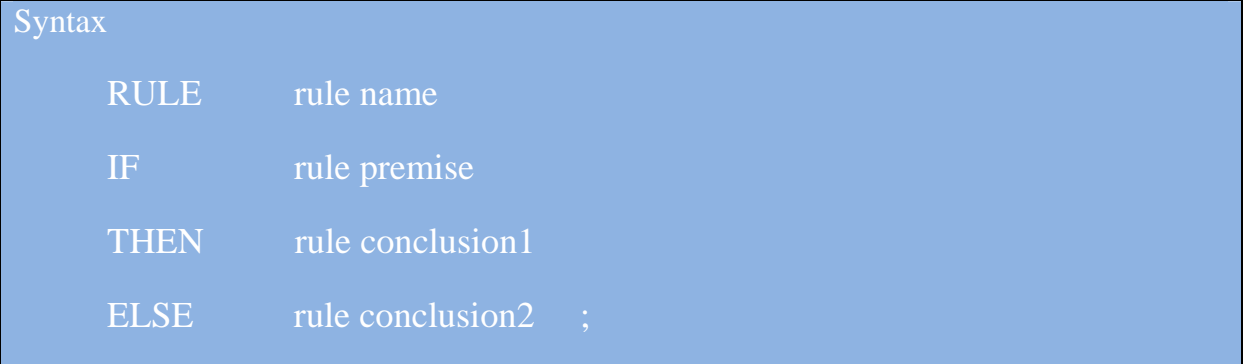

: Because Component

اين قسمت نيز بخش ديگري از دستورات Component Rule است. زماني كه كاربر از گزينة "?Why "استفاده مي كند و شرح يك قضيه را مي پرسد، ما شرح كار را مقابل اين دستور براي كاربر توضيح مي دهيم .

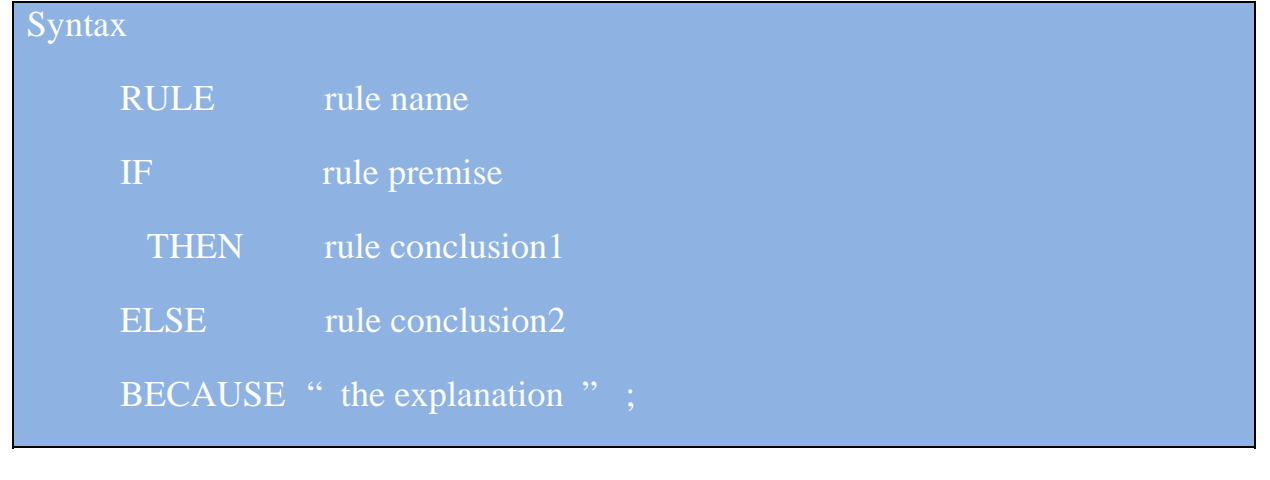

توضيحات درون ".........." زماني نمايش داده مي شوند كه كاربر مي پرسد "?Why". زماني كه ما از دستور Because در قانون خود استفاده نكرده باشيم و كاربر بپرسد "?Why "، قانون استفاده شده براي او نمايش داده مي شود.

عملگرهاي AND و OR :

اين دستوات نيز مي توانند در قسمت فرض(مقدم) قانون به شكل زير استفاده شوند :

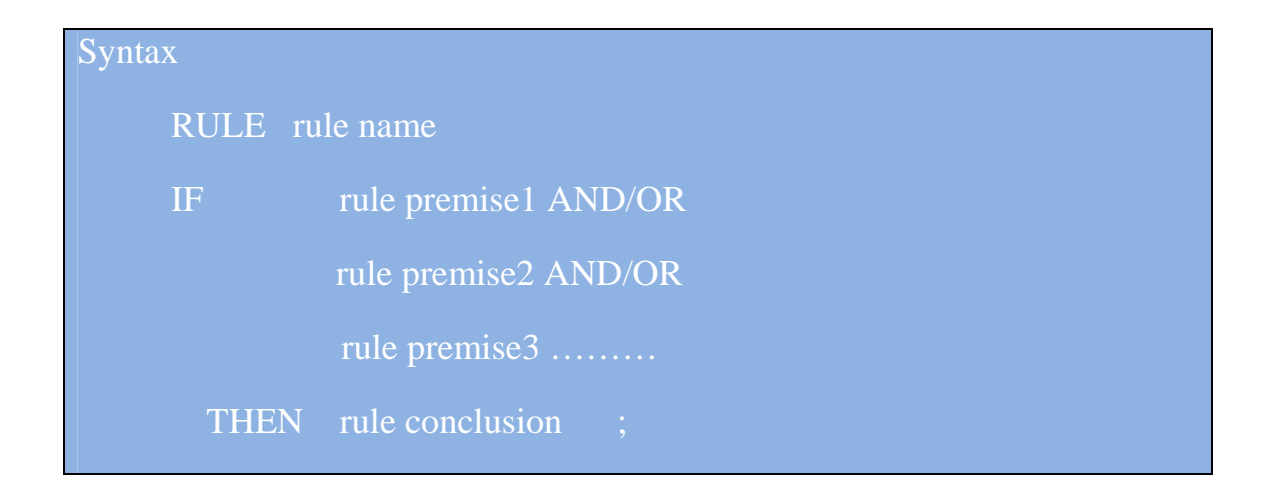

مثال :

Expert وی OR قبل از AND عمل مي كند:

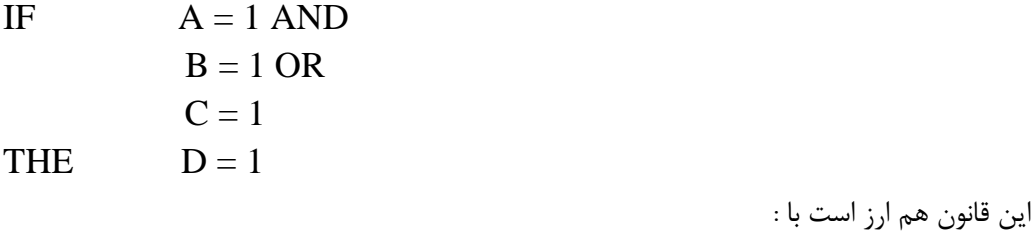

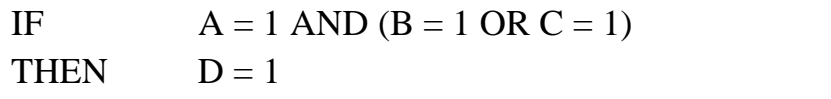

و همچنين با اين عبارت برابر است :

IF  $(A = 1 \text{ AND } B = 1) \text{ OR } (A = 1 \text{ AND } C = 1)$ THEN  $D = 1$ 

**ترتيب قوانين :**  اگر بيش از يك قانون وجود داشته باشد كه سعي در انتساب مقداري به يك متغير مشترك داشته باشند، قوانين بايد طبق ترتيب آنها در پايگاه دانش بررسي شوند. به اين ترتيب كه قوانيني كه در ابتدا آمده اند زودتر بررسي مي شوند و به همين ترتيب ادامه مي يابد :

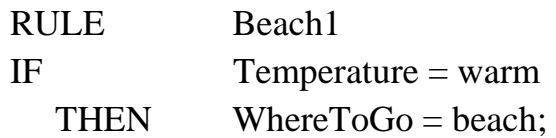

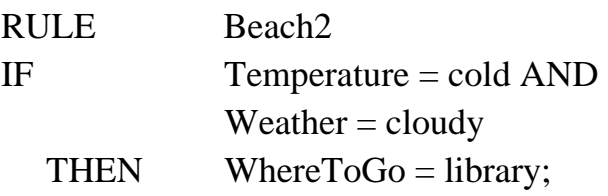

در مثال بالا قانون 1Beach قبل از قانون 2Beach بررسي مي شود.

: Statement Component

- ASK •
- CHOICES •

اين دو دستور بايد با هم براي پرسش استفاده شوند، و مقدار هاي مختلفي كه متغير ها مي توانند بگيرند به عنوان گزينه ي قابل انتخاب در اختيار كاربر قرار مي دهند.

دستور ASK :

اگر قانوني براي يافتن يا انتساب مقداري به يك متغير خاص وجود نداشته باشد ما از دستور ASK براي اينكه اين مقدار را از كاربر درخواست كنيم، استفاده مي كنيم.

Syntax

ASK variable name : " …………… " ;

اطلاعات درون "........" به كاربر نشان داده مي شود ، تا كاربر به يك متغير خاص ، مقدار دهد.

دستور CHOICES :

مقدار متغير بايد مشابه مقدار استفاده شده در پايگاه دانش يا قانون باشد وهر مقداري نمي تواند بگيرد. بنابر اين كاربر به سادگي نمي تواند هرمقداري كه خودش خواست وارد كند. به اين منظور، نياز است كه گزينه هايي را براي انتخاب كاربر فراهم كنيم .

**Syntax** 

CHOICES variable name : choice1 , choice2 , choice3 , ……. ;

ما بعد از نام متغير ، مقدارهايي كه كاربر مي تواند ( براي مقدار دهي به اين متغير خاص) انتخاب كند ، را مي نويسيم و با كاما(,) مقدارهاي متفاوت را از هم جدا مي كنيم.

گاهي اوقات، چندين متغير ممكن است ليست مشابهي از انتخاب ها را داشته باشند، بنابراين ما مي توانيم دو دستور CHOICES را به شكل زير با هم تركيب كنيم :

**Syntax** 

CHOICES variable1 , variable2 , …. : choice1 , choice2 , ……. ;

در مثال زير ما دستور CHOICES دو متغير color solid و color Dash را با هم تركيب كرده ايم :

ASK SolidColor : "What is the color of the solid line?"; ASK DashColor : "What is the color of the dash line?";

CHOICES SolidColor, DashColor : white, black, green, red ;

# **واسط كاربري : كنترل خروجي ها :**

نتايج و خروجي ها را مي توان با دستورات زير كنترل كرد:

#### : RUNTIME

پنجره هاي Rules و Facts در طي ساخت و تست يك پايگاه دانش براي ما بسيار مفيد هستند. اما ممكن است در حين اجراي سيستم خيلي مفيد نباشند و ما به آنها نيازي نداشته باشيم. بنابراين دستور Runtime اين دو پنجره را مخفي مي كند .

## Syntax

## RUNTIME ;

## : BKCOLOR

اين دستور يك رنگ را به پس زمينه اختصاص مي دهد. مقابل اين دستور عددي بين 0 تا 7 قرار مي گيرد كه هر عدد نشانه يك رنگ مي باشد.

**Syntax** 

 $BKCOLOR = background color codes (0-7)$ ;

توجه : هر دو دستور RUNTIME و BKCOLOR دستوراتي هستند كه قبل از بلاك ACTIONS قرار مي گيرند.

### : WOPEN

نكته : تمامي دستورات واسطى كه در ادامهٔ اين بحث مي آيند ، بايد در بلاک ACTIONS قرار بگيرند. اين دستور يك پنجرة جديد با سايز دلخواه روي صفحه ي مانيتور باز مي كند. اندازه، موقعيت و رنگ اين پنجره به شكل زير اختصاص داده مي شود :

### Syntax

WOPEN window\_num, top\_row, left\_col, num\_of\_rows, num\_of\_cols, bk color

#### **پارامترها:**

- 1/2 num\_window : تعداد پنجره هايي كه مي خواهيم باز شود را تعيين مي كند.
	- 10p\_row  $\sim$  10p\_row : فاصلهٔ نقطهٔ شروع پنجره از بالای صفحه
	- از ناصلهٔ نقطهٔ شروع پنجره از سمت چپ صفحه.  $\text{left\_col}\quad \blacktriangleleft$
- 1/2  $1\,\mathrm{num\_of\_rows}$  : تعداد سطرهاي پنجره است كه مي تواند مقداري بين 2 تا 20 را بگيرد.
	- است.  $2$  cols  $17$  است. تعداد ستونهاي پنجره كه عددي بين 2 تا 77 است.  $^2$ 
		- ارنگ پس زمينه : $bk\_color$   $\prec$

### مثال :

WOPEN 2 , 3 , 3 , 20 , 50 , 7

## : ACTIVE

دستور قبل تنها مي تواند يك پنجره ي جديد باز كند. اگر 2 يا چند پنجره با سايز يكسان داشته باشيم ،مي توانيم با استفاده از دستور ACTIVE ،هر كدام از اين پنجره ها كه نياز است را فعال كنيم.

Syntax

ACTIVE window\_num

num\_window شمارة پنجرة مورد نظر است كه مي خواهيم فعال شود .

: COLOR

اين دستور رنگ متني كه در مقابل دستور DISPLAY تايپ مي شود را تعيين مي كند و پارامتر اين دستور عددي  $.31$  است بين  $0$  تا  $.1$ 

**Syntax** 

 $COLOR = clause color code (0-31)$ 

: WCLOSE

اين دستور يك پنجرة خاص كه ما ذكر مي كنيم را مي بندد.

Syntax

WCLOSE window\_num

اين دستور همچنين تمام پنجره هاي ديگر را نيز غير فعال مي كند و همة نمايش ها به صفحة اصلي باز مي گردند.

**برنامه نويسي ماژولار در Expert\_VP :** 

Expert\_VP همچنين به ما اجازه مي دهد تا بتوانيم پايگاههاي دانش مستقل را با هم لينك كنيم. هر پايگاه دانش مي تواند به طور مستقل از ديگري توسعه يابد و تست شود. دستورات زير مي تواند بين اين پايگاههاي دانش ارتباط برقرار كند. : SAVEFACTS  $\leq$ 

اين دستور مقدار جاري يك متغير خاص را ذخيره مي كند .

**Syntax** 

SAVEFACTS variable name

## : CHAIN  $\triangleleft$

اين دستور به موتور استنتاج مي گويد كه پردازش پايگاه دانش جاري را متوقف كند و كار بر روي پايگاه دانش ديگر را آغاز كند.

**Syntax** 

CHAIN the following knowledge base

## $:$  LOADFACTS  $\leq$

اين دستور مقدار يك متغير خاص كه در پايگاه دانش قبلي ذخيره شده است را در پايگاه دانش جاري بار مي كند .

**Syntax** 

LOADFACTS variable name

توجه : هر سه دستورات : SAVEFACTS ، CHAIN و LOADFACTS بايد در بلاك ACTIONS قرار بگيرند.

در اين قسمت يك مثال را به طور كامل شرح مي دهيم : .1 ابتدا يك پوشه با نام دلخواه در يك مسير دلخواه ايجاد مي كنيم. اين پوشه هنگام استفاده از نرم افزار expert-vp به عنوان محلي كه مي توانيم پايگاه هاي دانش را در آن ذخيره يا بازيابي كنيم، مورد استفاده قرار مي گيرد. به عنوان مثال پوشه ي vp\_samp را در درايو  $\rm C$  ايجاد مي كنيم. یس Path(مسیر) ما  $\text{c:\v{vp\_samp}}$  مي باشد.

از پوشه ای كه vp-expert نصب شده است ، فايل VPX.exe را اجرا مي كنيم.  $2$ 

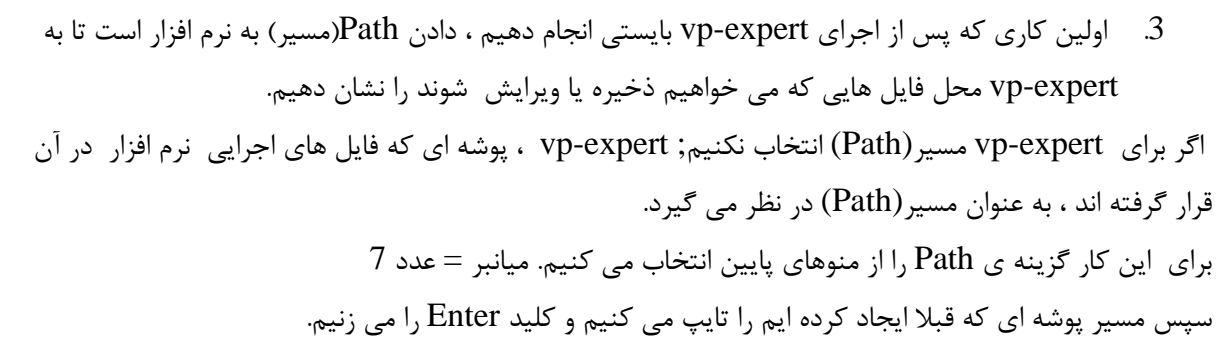

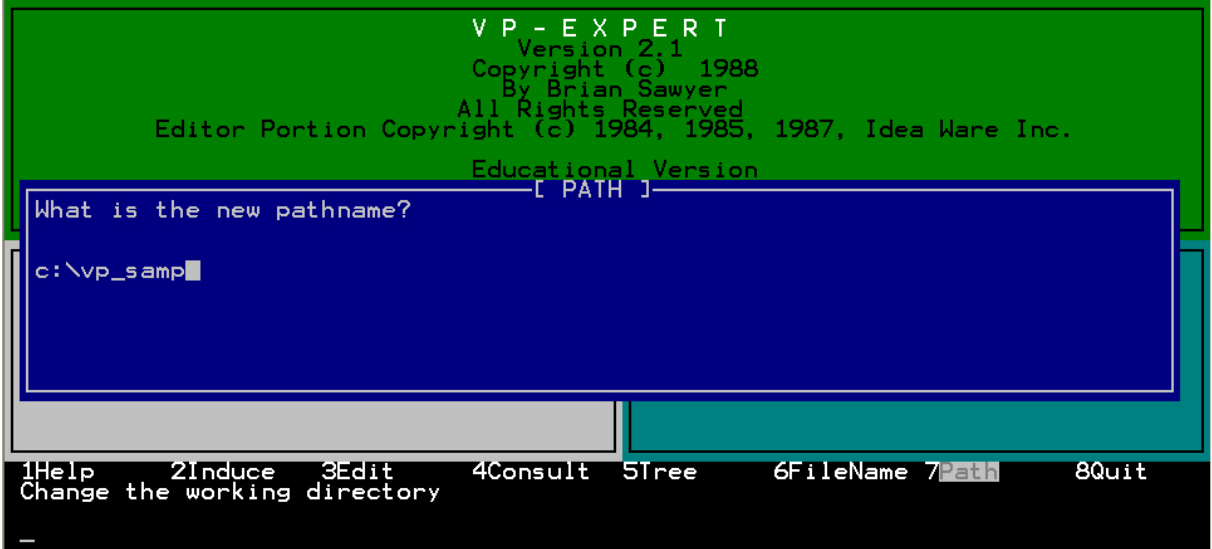

انتخاب مسير

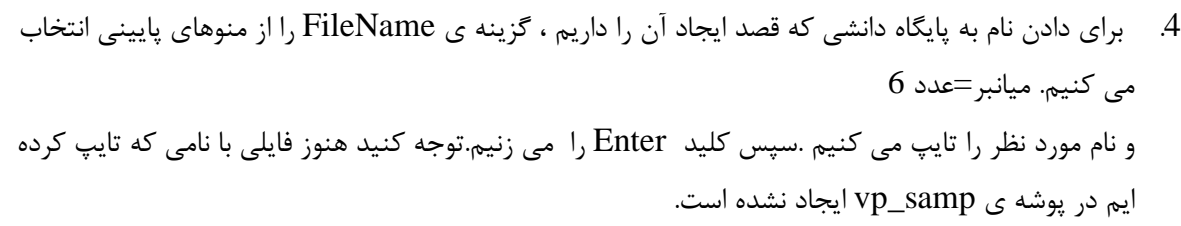

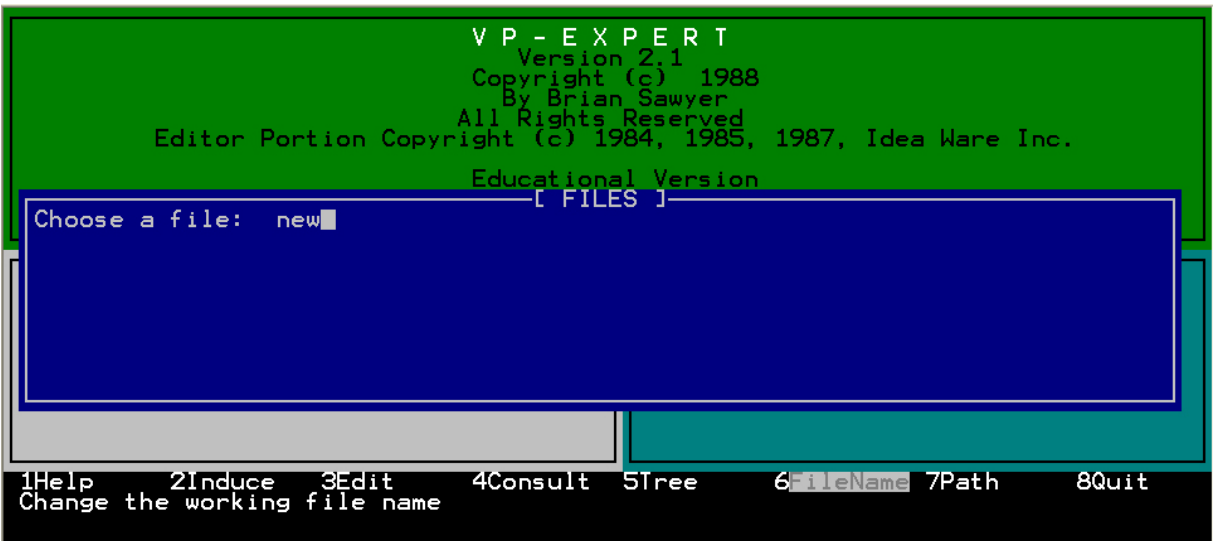

انتخاب نام

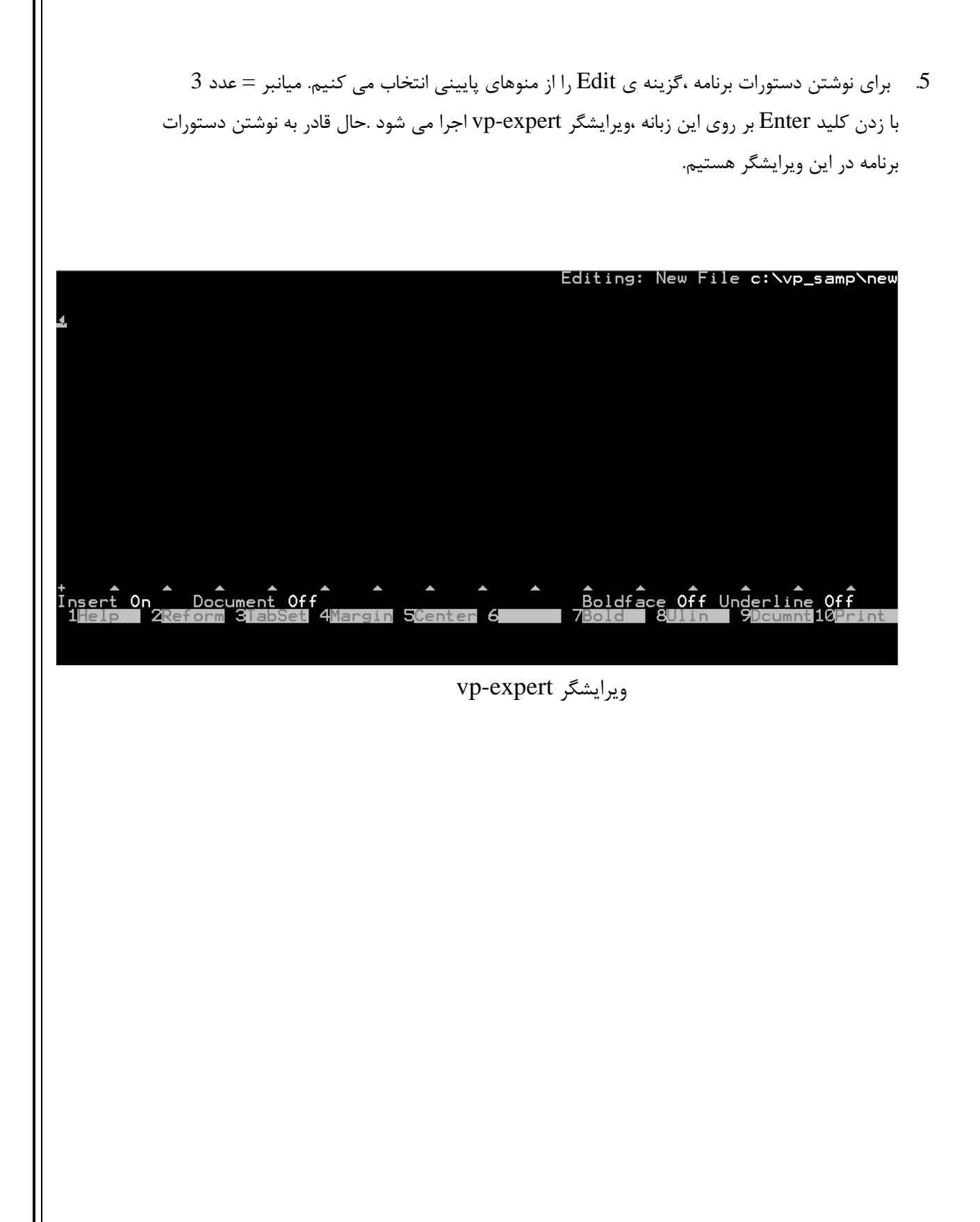

.6 پس از نوشتن دستورات برنامه ، نوبت به ذخيره فايل مي رسد. براي اين كار كليد هاي ALT+F6 را به طور  $6$ همزمان فشار مي دهيم تا عبارتي كه در تصوير زير مشاهده مي كنيد پديدار شود. با زدن كليد $\rm Y$  برنامه مورد نظر در مسيري كه قبلا براي vp-expert تعريف كرده ايم ذخيره مي شود.

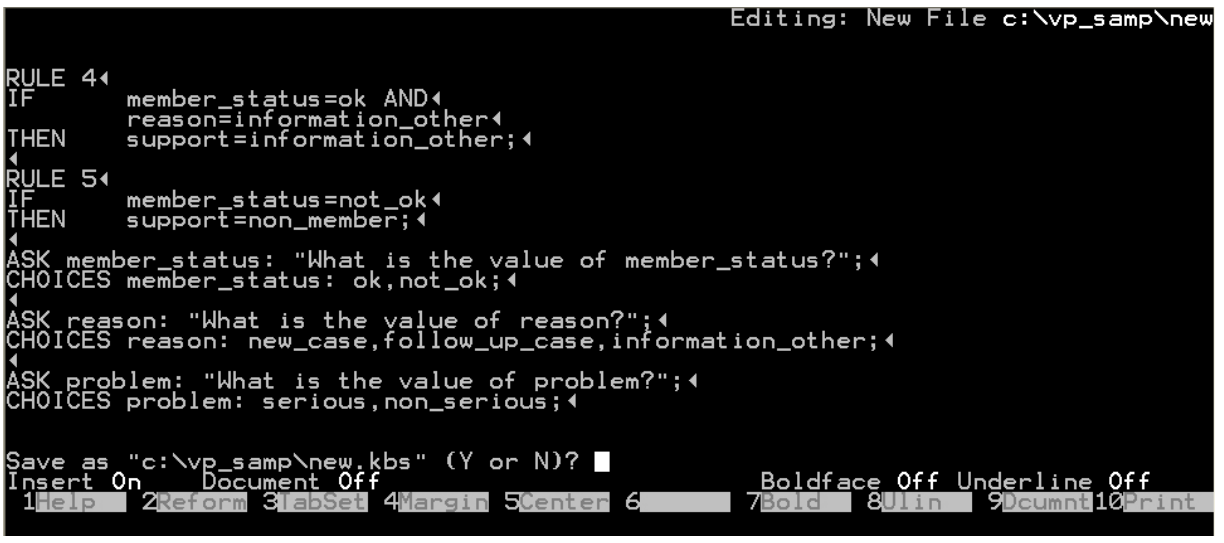

ذخيره برنامه

همچنين با زدن كليدهاي 8F+ALT به طور همزمان ،مي توان بدون ذخيره كردن كد برنامه ،از ويرايشگر خارج شد. .7 حال نوبت به اجراي برنامه مي رسد. براي اين كار از گزينه ي Consult از منوهاي پاييني استفاده مي كنيم. ميانبر =عدد 4

با زدن كليد Enter بر روي زبانه ي Consult پنجره ي Consult فعال و آماده ي اجراي برنامه مي شود.

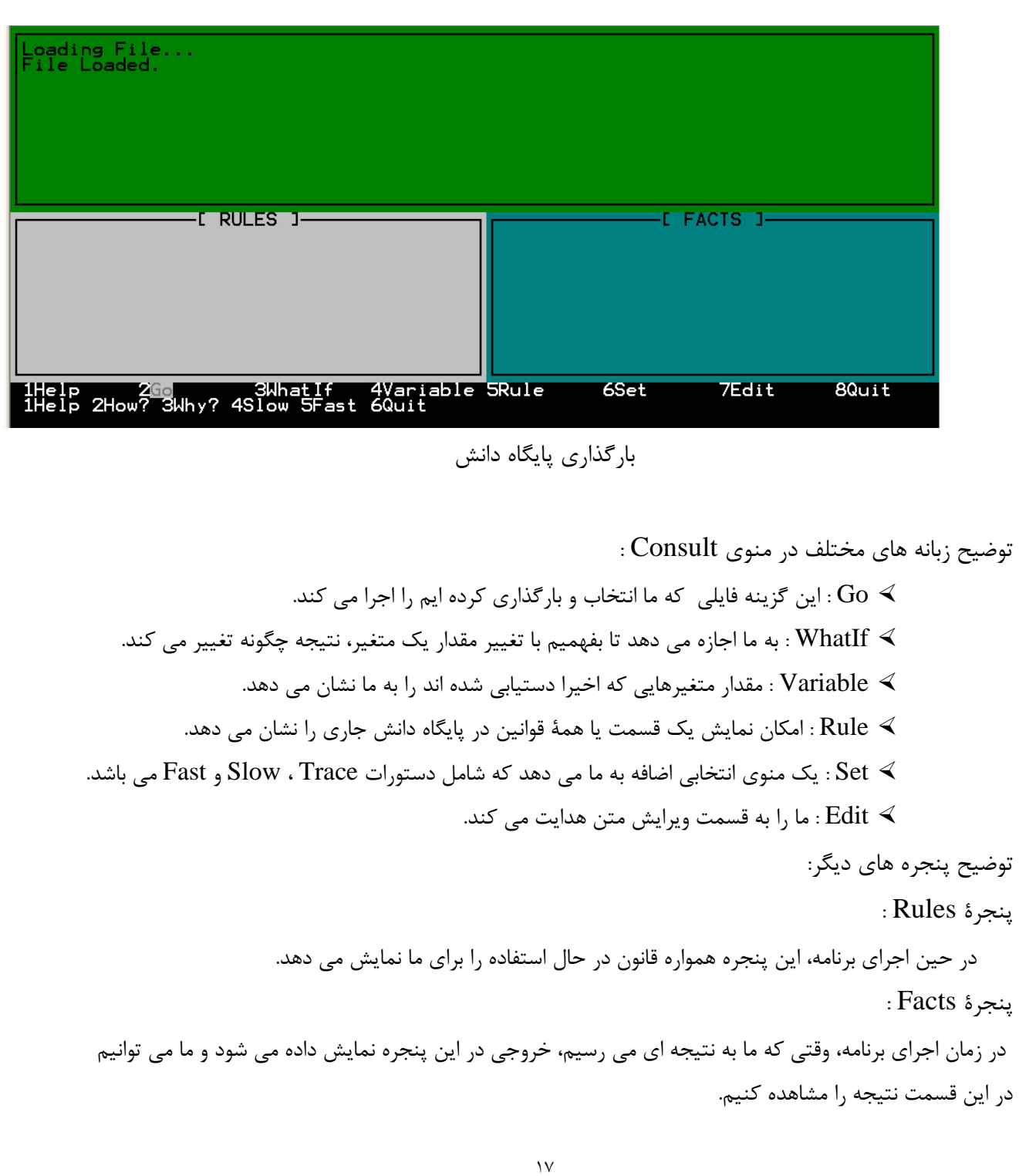

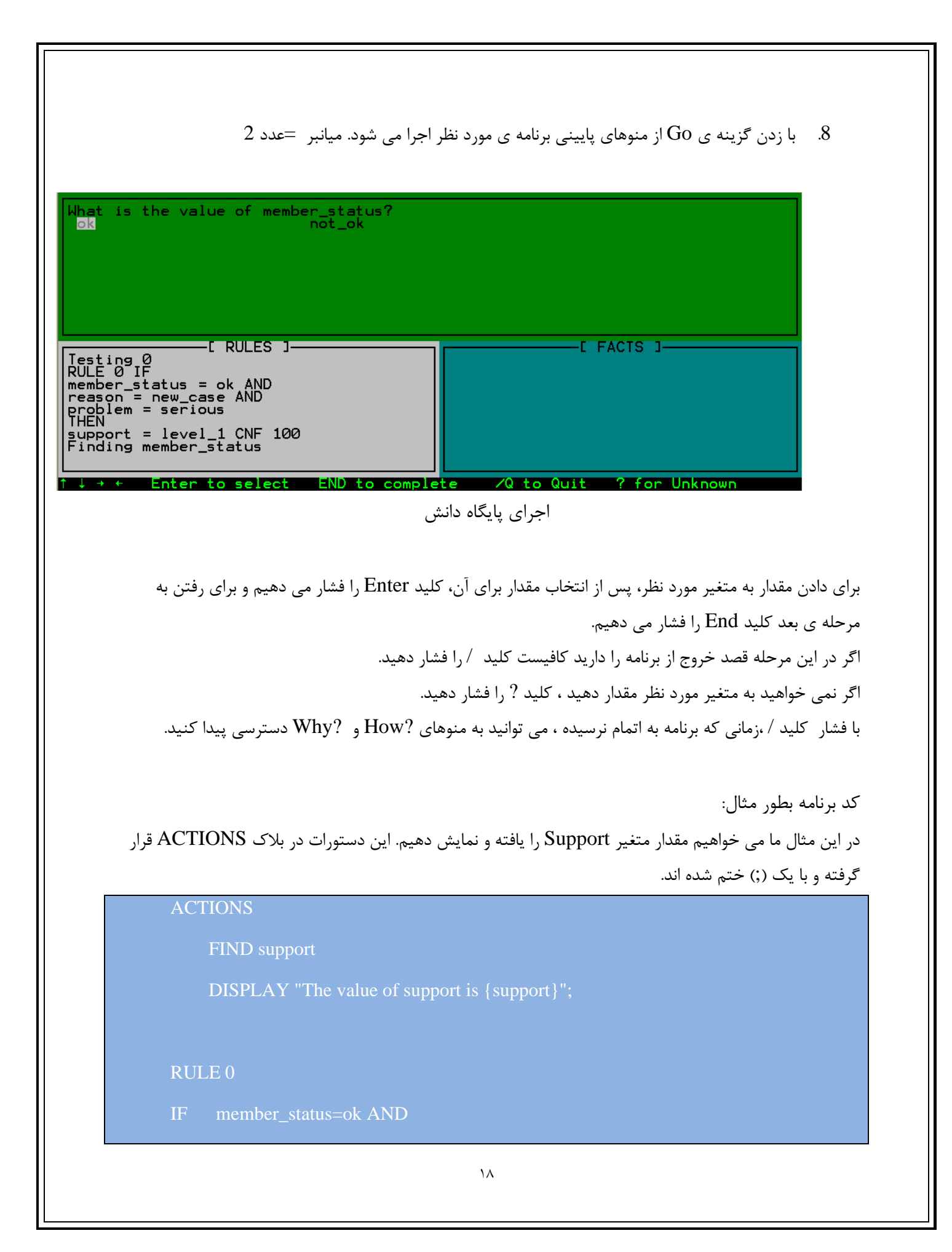

reason=new\_case AND

problem=serious

THEN support=level\_1;

## RULE 1

IF member\_status=ok AND

reason=new\_case AND

problem=non\_serious

THEN support=level\_2;

#### RULE 2

IF member\_status=ok AND reason=follow\_up\_case AND problem=serious

THEN support=level\_1;

#### RULE 3

IF member\_status=ok AND reason=follow\_up\_case AND problem=non\_serious

THEN support=level\_3;

## RULE 4

IF member\_status=ok AND reason=information\_other THEN support=information\_other;

#### RULE 5

THEN support=non\_member;

ASK member\_status: "What is the value of member\_status?";

CHOICES member status: ok,not ok;

ASK reason: "What is the value of reason?";

CHOICES reason: new\_case,follow\_up\_case,information\_other;

ASK problem: "What is the value of problem?";

CHOICES problem: serious,non\_serious;

براي يافتن اين متغير 6 قانون موجود مورد بررسي قرار مي گيرد. با اجراي هر يك از دستورات ASK و به دنبال آن CHOICES، ما يك گزينه را انتخاب مي كنيم. پس از يافتن مقادير متغيرهاي Status\_Member و Reason و Problem ،نتيجة Rule مورد نظر در قسمت DISPLAY براي كاربر نمايش داده مي شود. فرض مي كنيم با اجراي برنامه انتخاب هاي ما به شكل New\_Case ، OK و Non\_Serious باشد، در نتيجه قانون 1 ،جواب ما خواهد بود و مقدار 2\_Level در متغير Support قرار مي گيرد.

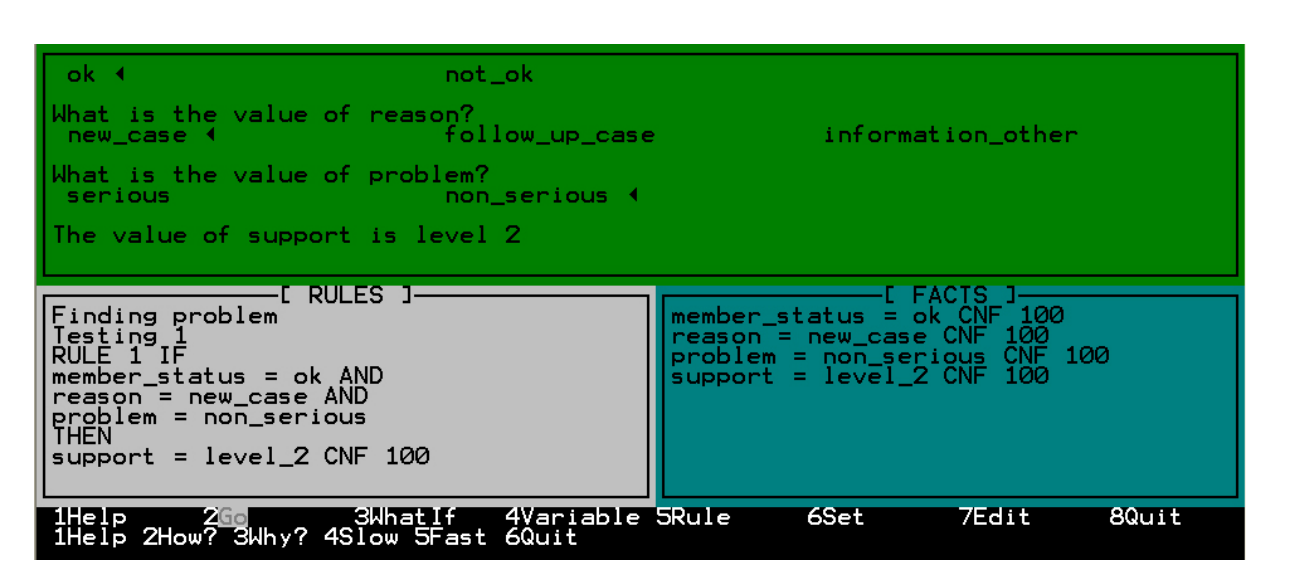

نمايش نتيجه پس از اجرا